# **CUNYfirst for The Graduate Center** Topics for FACULTY

 **Faculty Center – multiple campuses** 

All classes to which a faculty member is assigned will appear on the Self-Service Faculty Center.

To switch to view classes assigned at a different institution (campus), In the Faculty Center, click [change term]

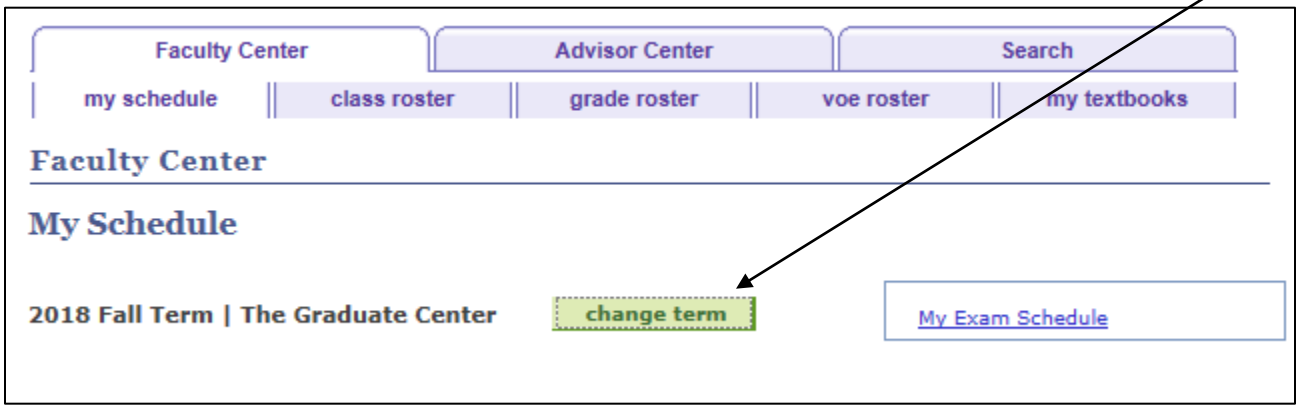

From the list, select the Term-Institution combination you wish to view:

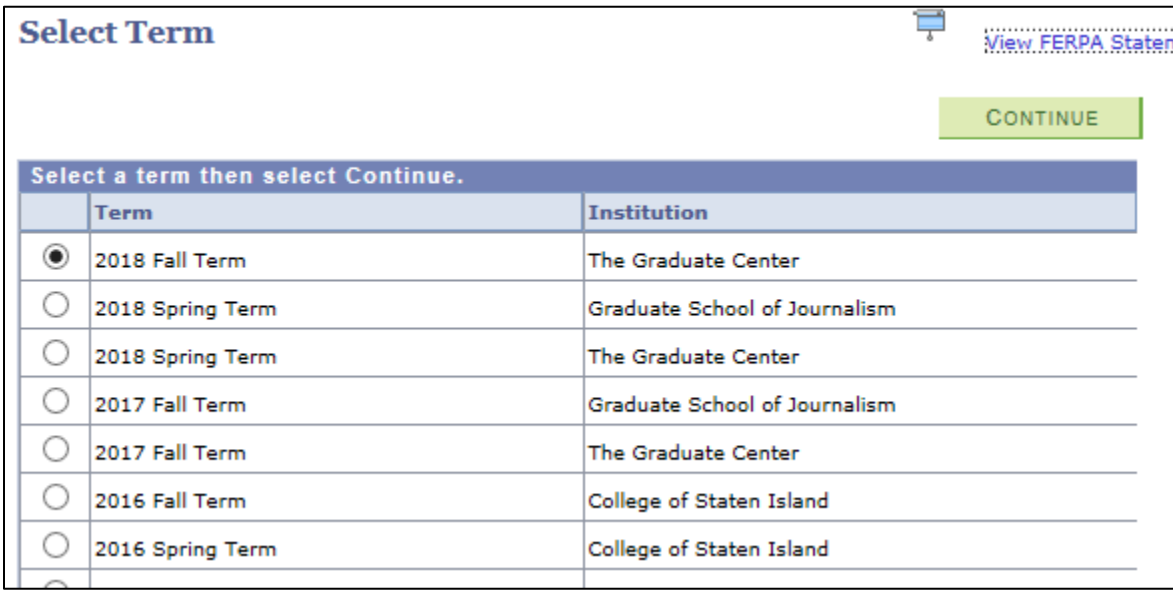

Click [Continue]

## **Faculty Center – Class Rosters**

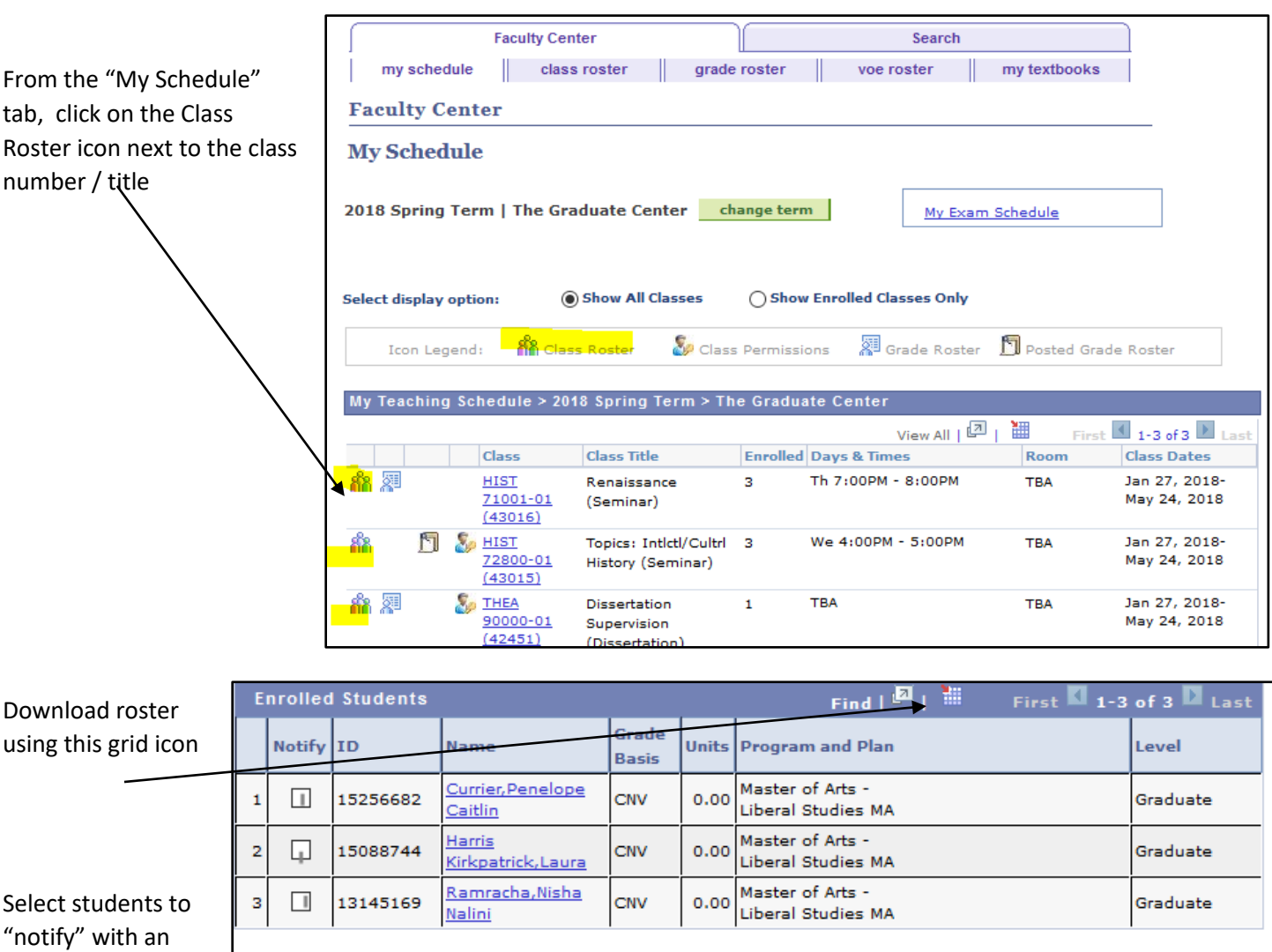

email

Select All Clear All **Printer Friendly Version** notify all students notify selected students

Notification from Vincent Deluca

All student email addresses are in the BCC box

Type your subject line and email message

Click [Send notification]

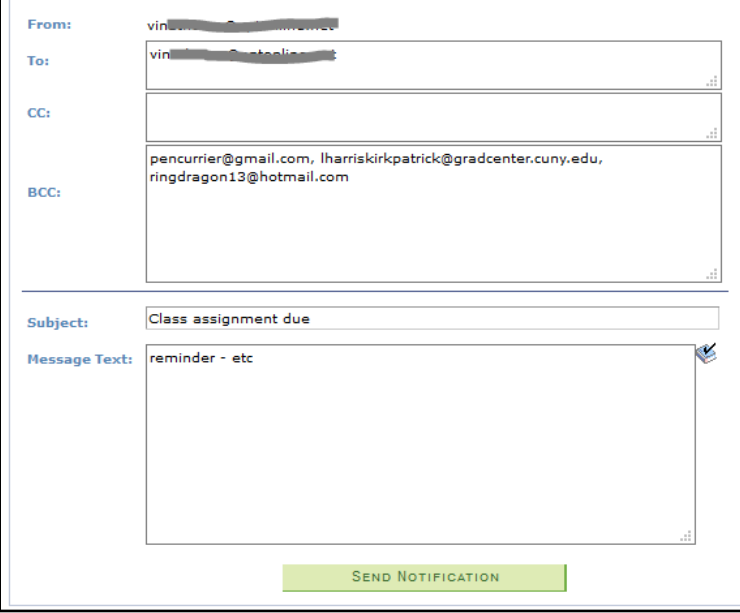

## **Faculty Center – VOE (Verification of Enrollment)**

Select the "voe roster" tab to see status of submitted / not submitted rosters (usually due after last day to add classes)

Select the icon next to the class to verify

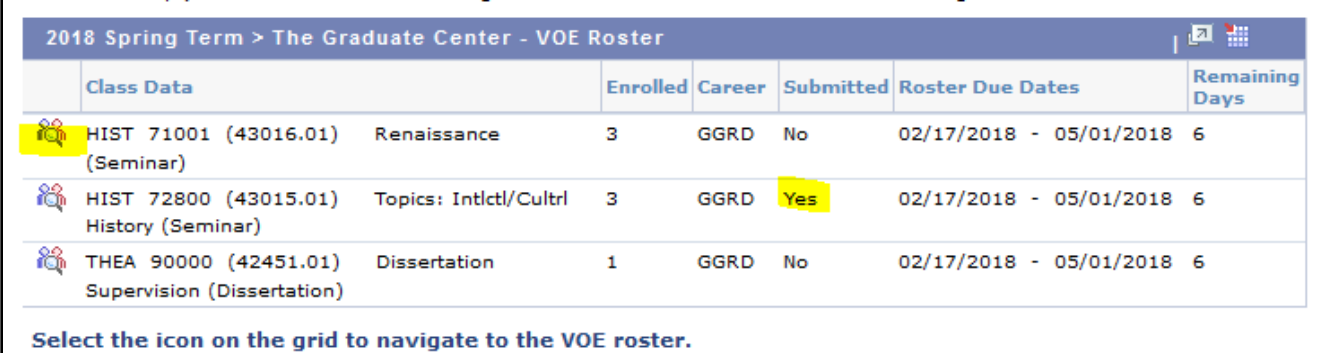

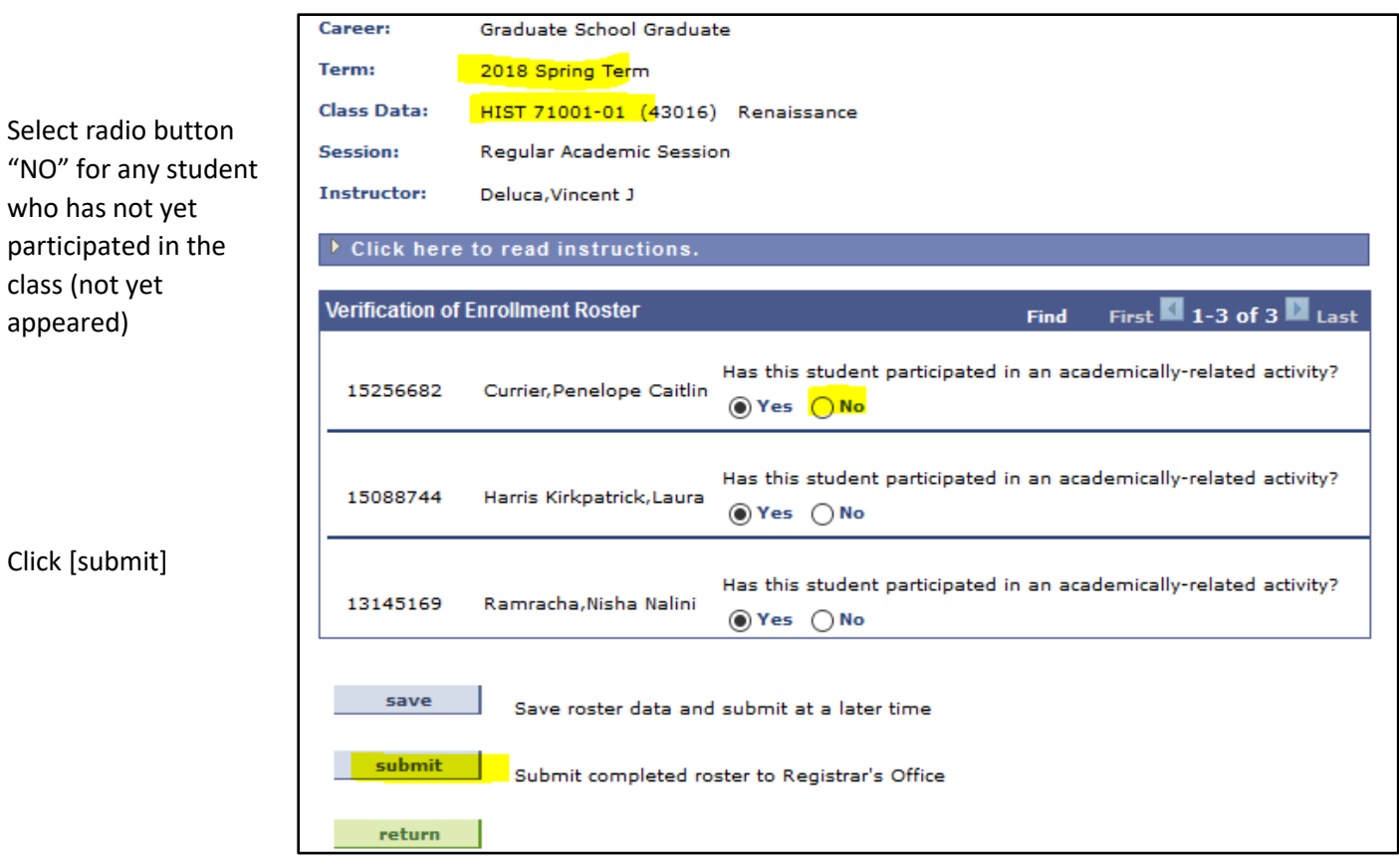

## **Faculty Center – Class Permissions (Overrides)**

Verify that you are looking at the correct List of classes. Click [Change term] button to change term OR institution

For the desired class, click on the "Class Permission" icon

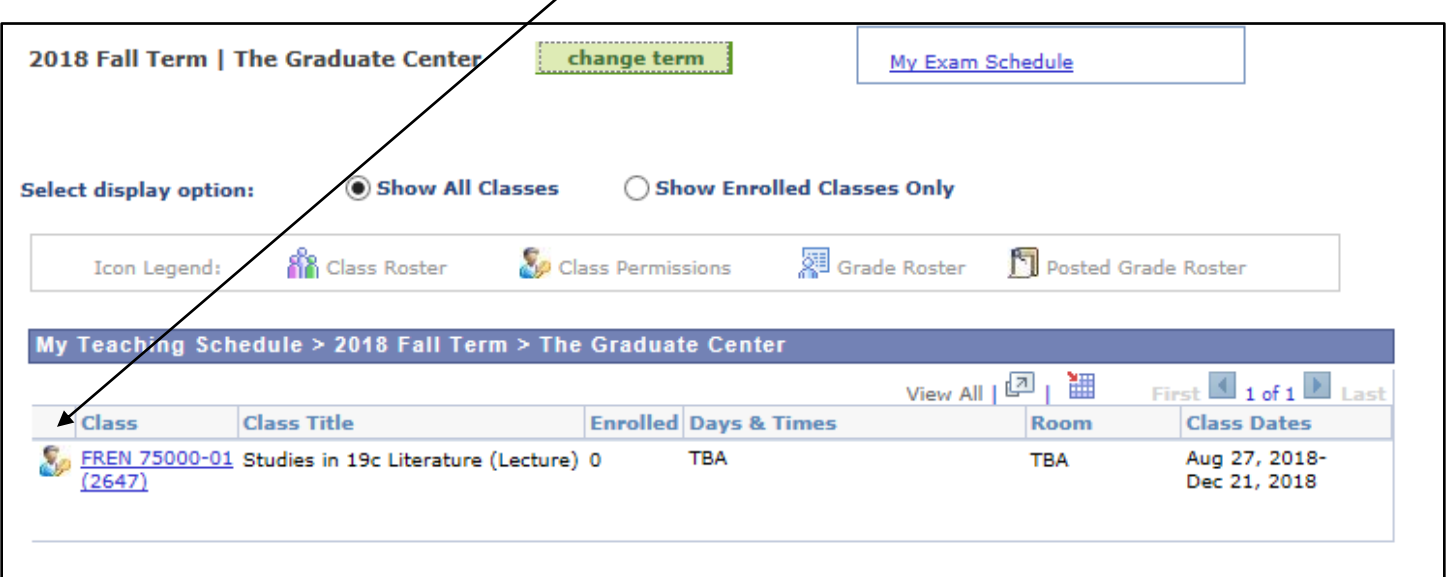

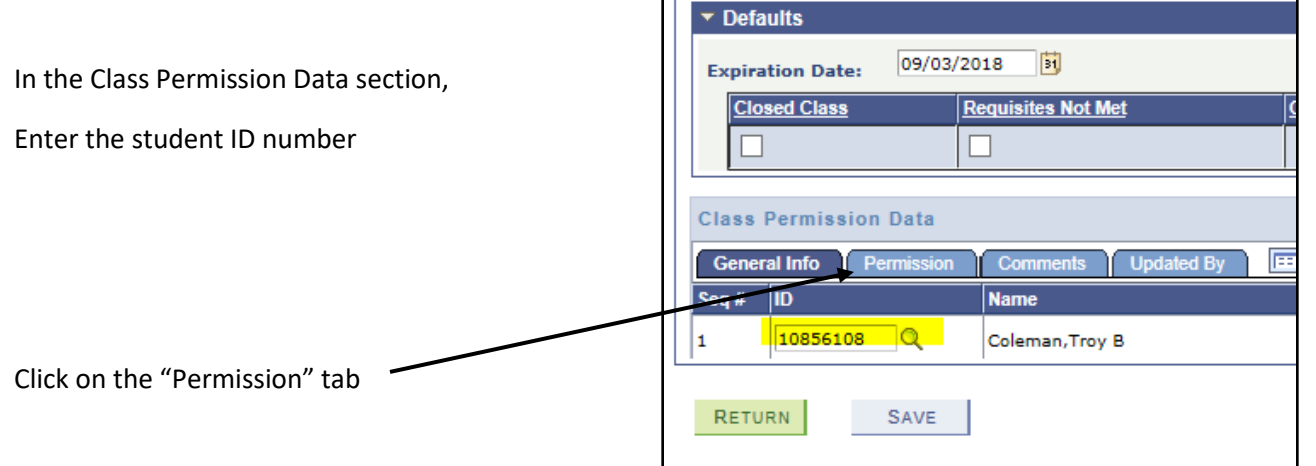

Select which sort of override you are allowing:

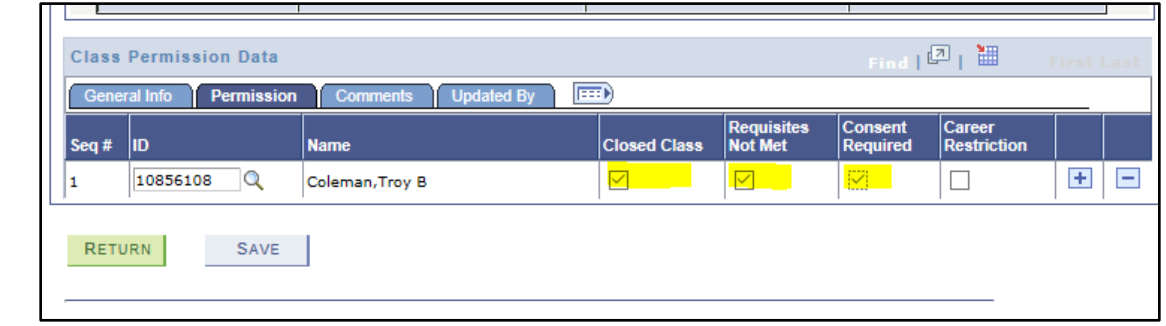

Click [+] to add another student

Click [Save]

### **Faculty Center – Grades**

Once grade rosters are generated (usually a week before final exam week) you will see the grade roster icon in the faculty center list of classes. Click on the grade roster icon:

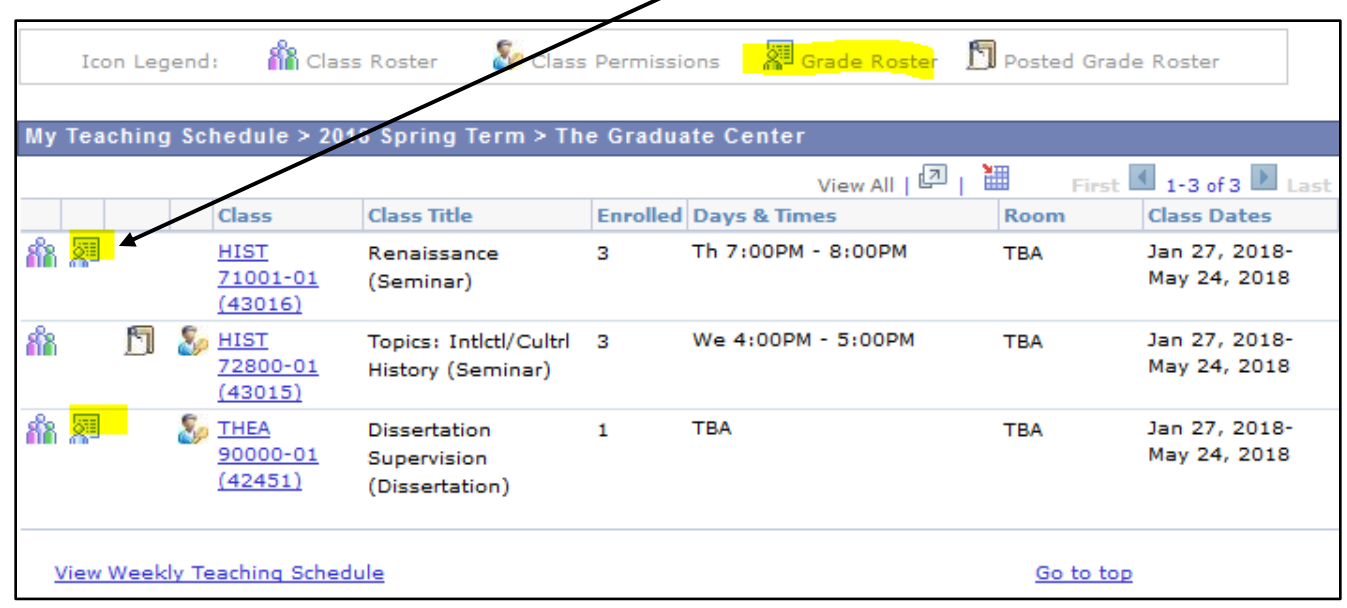

Enter a grade in the Roster Grade column for each student - be aware that different "Grading Basis" allow different range of grades, available in the drop down box.

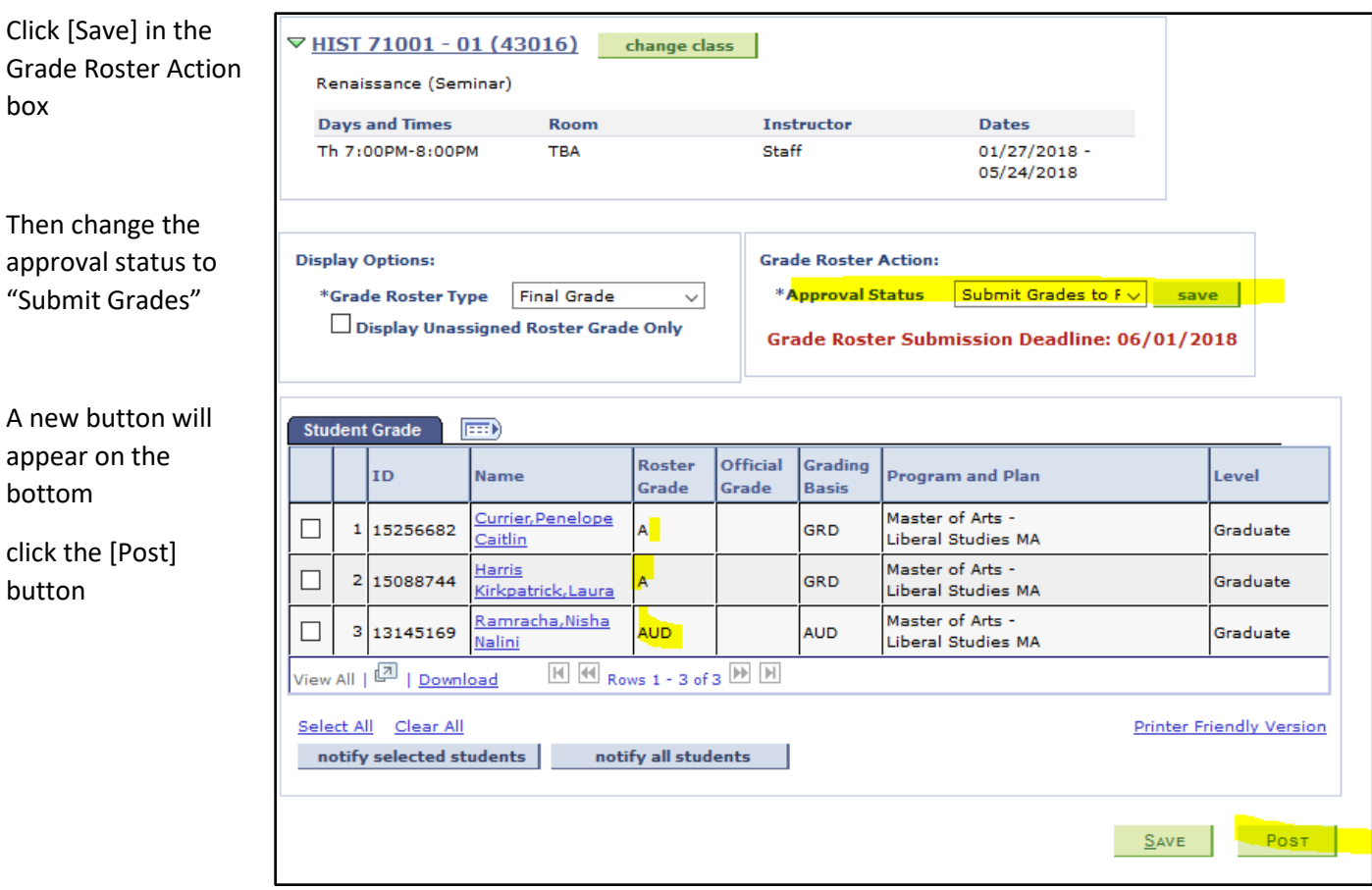